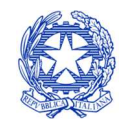

*Ministero della cultura* 

DIREZIONE GENERALE ARCHIVI ARCHIVIO DI STATO DI ALESSANDRIA

## **IL PAGAMENTO DEI DIRITTI E DEL SERVIZIO DI FOTORIPRODUZIONE**

## **(COMPRESE LE FOTOCOPIE IN SALA STUDIO)**

### **DOVRÀ ESSERE EFFETTUATO SECONDO LE MODALITÀ SOTTOELENCATE:**

#### **CONTO CORRENTE POSTALE – Solo per l'Italia**

Estremi di pagamento:

conto corrente postale n 1156

intestato alla TESORERIA PROVINCIALE DELLO STATO DI ALESSANDRIA

specificando la causale come segue:

*"Archivio di Stato di Alessandria – (scrivere la motivazione come da voci in tariffario secondo il servizio richiesto)".* 

#### **BONIFICO BANCARIO sia per l'Italia che per l'estero**

Estremi di pagamento:

codice IBAN IT64C0100003245110029258403

(codice SWIFT/BIC della Banca d'Italia per i bonifici provenienti dall'estero: BITAITRRENT)

specificando la causale come segue:

*"Archivio di Stato di Alessandria – (scrivere la motivazione come da voci in tariffario secondo il servizio richiesto)".* 

#### **pagoPA sia per l'Italia che per l'estero**

collegandosi alla piattaforma digitale online pagoPA all'indirizzo:

https://pagonline.cultura.gov.it/

L'utilizzo del POS per il pagamento tramite bancomat e carte di credito non è ancora disponibile.

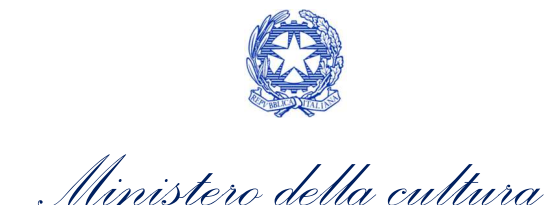

DIREZIONE GENERALE ARCHIVI ARCHIVIO DI STATO DI ALESSANDRIA

# Istruzioni per l'accesso alla piattaforma PagoPA - MIC

Dal menù a tendina sulla sinistra:

- 1) Cliccare su registrazione:
- inserire nome e cognome, indirizzo e-mail, password e conferma password, quindi registra.
- Riceverai un codice di attivazione sulla tua mail
- 2) Cliccare su attivazione:
- Copiare il codice ricevuto sulla mail e attivare il tuo account

A questo punto puoi acquistare il servizio:

- 3) Cliccare su Acquista servizio
- Alla voce Ente cliccare Archivio di Stato di Alessandria
- Alla voce servizio cliccare su servizio di fotoriproduzione
- Alla voce quantità indicare i pagamenti (uno o più di uno)
- Alla voce prezzo indicare l'importo da versare
- Aggiungere eventuali note e seguire la procedura per effettuare il pagamento.

Una volta conclusa la procedura riceverai la conferma del pagamento.

Dal menu visualizza acquisti puoi controllare ciò che è stato acquistato.